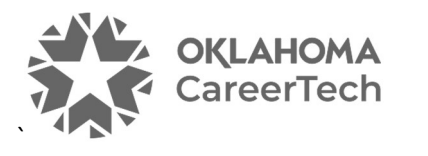

# 1: INTRO TO MOODLE

#### WELCOME TO THE INTRO TO MOODLE TRAINING ACTIVITY!

In this tutorial, you will learn how to perform basic tasks for setting up a course site in Moodle. If you have not used one of CareerTech's "How to Moodle" tutorials before, view the instructions for using it as a self-paced tutorial or as a resource for classroom instruction.

Before taking this tutorial, you should be familiar with:

- Establishing a user ID on a Moodle site.
- Requesting a course site on a Moodle LMS.

NOTE: If you are using this tutorial in a group training session led by CareerTech, you must first request a user ID and course site on https://ctyou.org. Currently, anyone may request a free course for 50 or fewer users at the Moodle Cloud site at https://moodle.com/cloud/. The Moodle community hosts this site specifically for educators. On the Moodle Cloud, teachers have administrator-level rights.

Also, features may be located in different places on the screen, depending on the Moodle server.

To begin this training, select from the menu below or simply turn to the next page.

#### MENU OF TUTORIAL TOPICS

- Accessing Your Course Site
- Editing the Course Settings
- Editing the General Section (the Top Section) of Your Course
- Changing a Topic Section Name
- Changing the Name of the Announcements Forum
- Adding a Class Announcement
- Inserting and Moving a Label
- Adding a Webpage and Embedding a YouTube Video
- Additional Tips and Hints
- Summary and Resources
- 1 © 2022—Oklahoma Department of CareerTech Updated 7/1/2022, Moodle v3.11

### ACCESSING YOUR COURSE SITE

Instructors who request course sites on https://ctYOU.org will automatically have editing rights to their courses. Lead instructors often request that teaching assistants or substitute teachers be given nonediting rights. As the name implies, non-editing teachers cannot edit a Moodle course or activity. However, they can contribute to forum discussions and access and grade student assignments. On the Moodle Cloud, teachers have administrator-level rights.

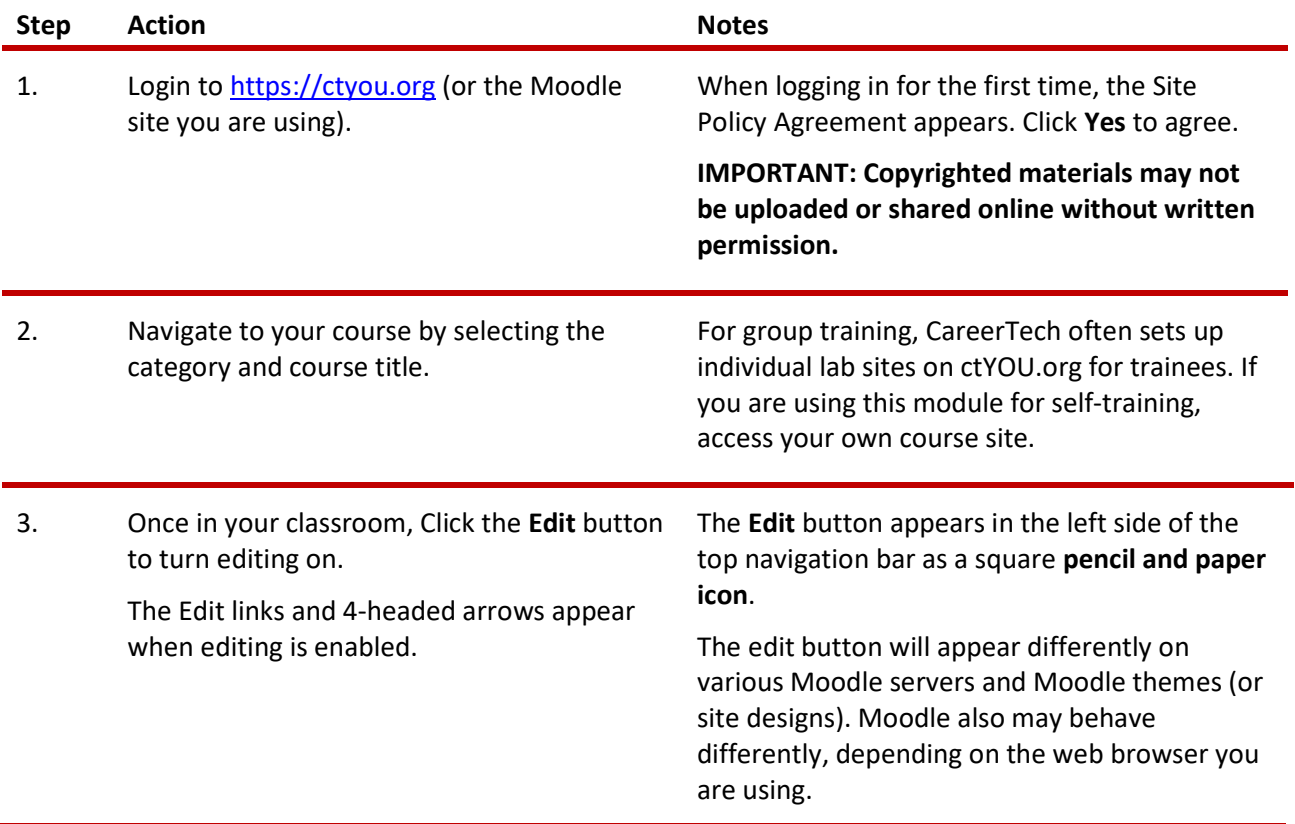

### EDITING THE COURSE SETTINGS

Note: Various tasks may be performed multiple ways in Moodle. As you become more familiar with Moodle, you will likely refine your work processes. Consider keeping your own how-to document to keep track of your preferred Moodle conventions and settings.

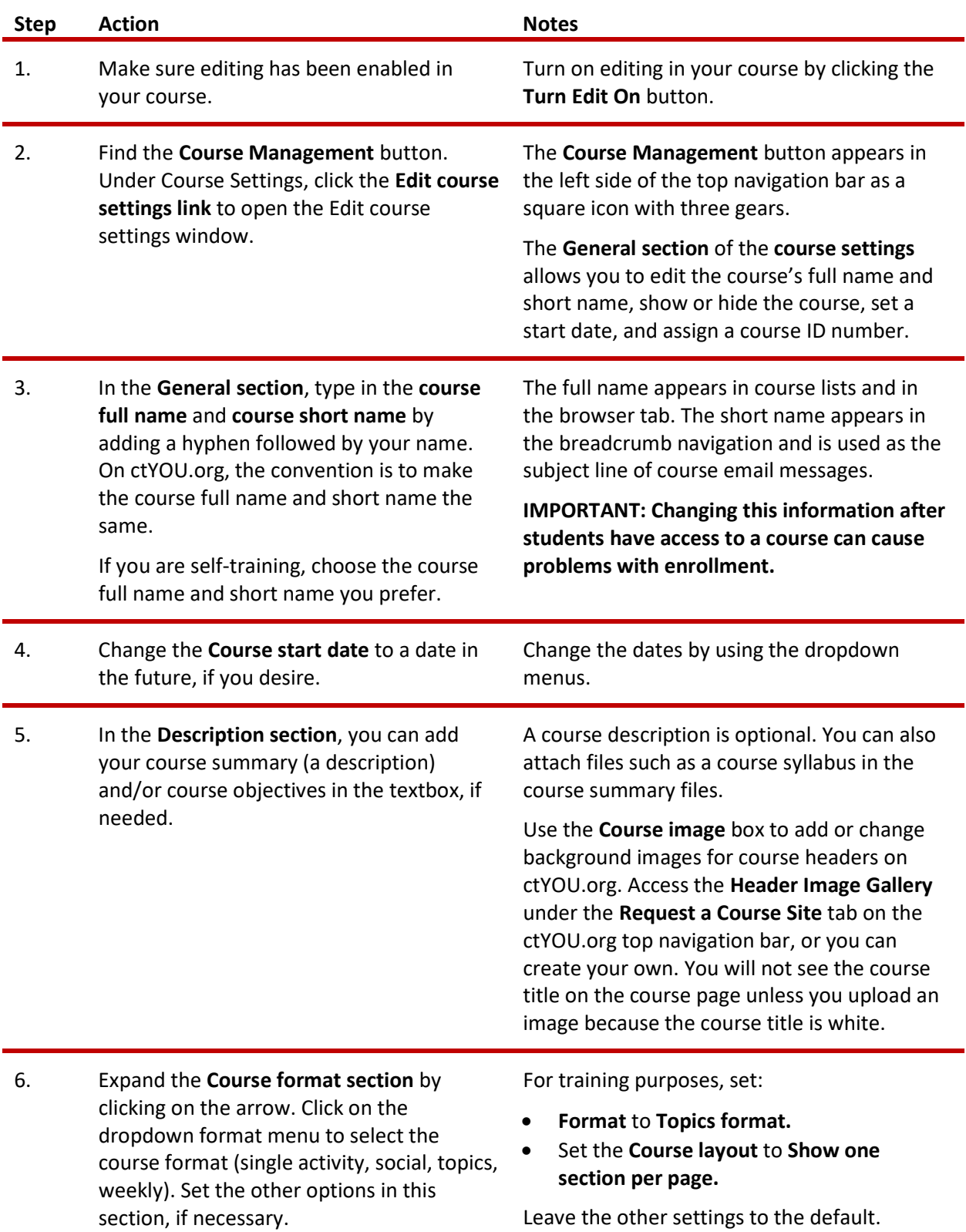

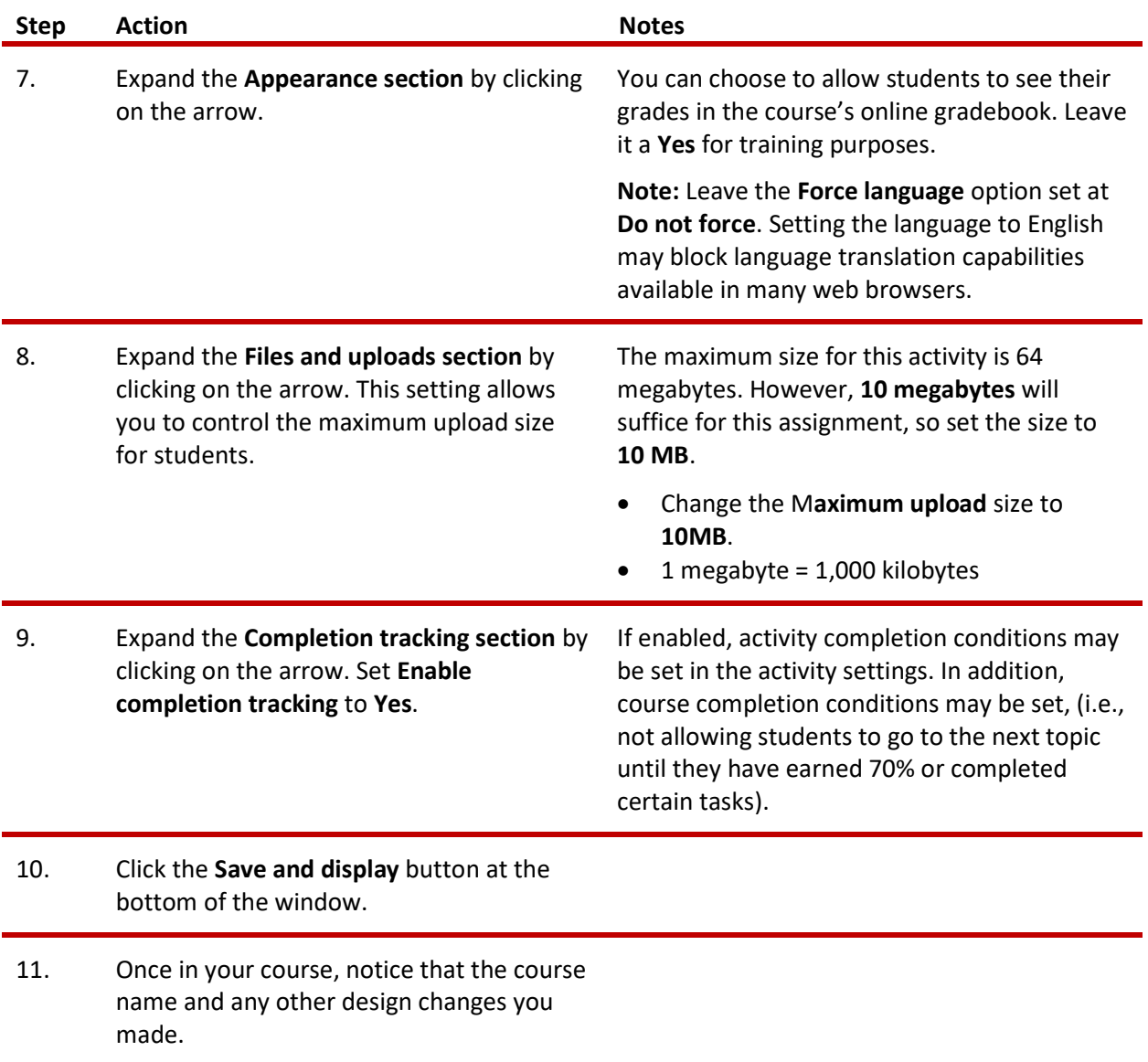

### EDITING THE GENERAL SECTION (THE TOP SECTION) OF YOUR COURSE

The General section of a Moodle course (the space below the course title, above the list of topics or weeks) provides a space for an instructor to include introductory information about a course. For this activity, you will add an image to this section, so you will need to locate a photo, logo, or other graphic ahead of time. This should be a PNG, JPG, or GIF file that uses RGB color formatting.

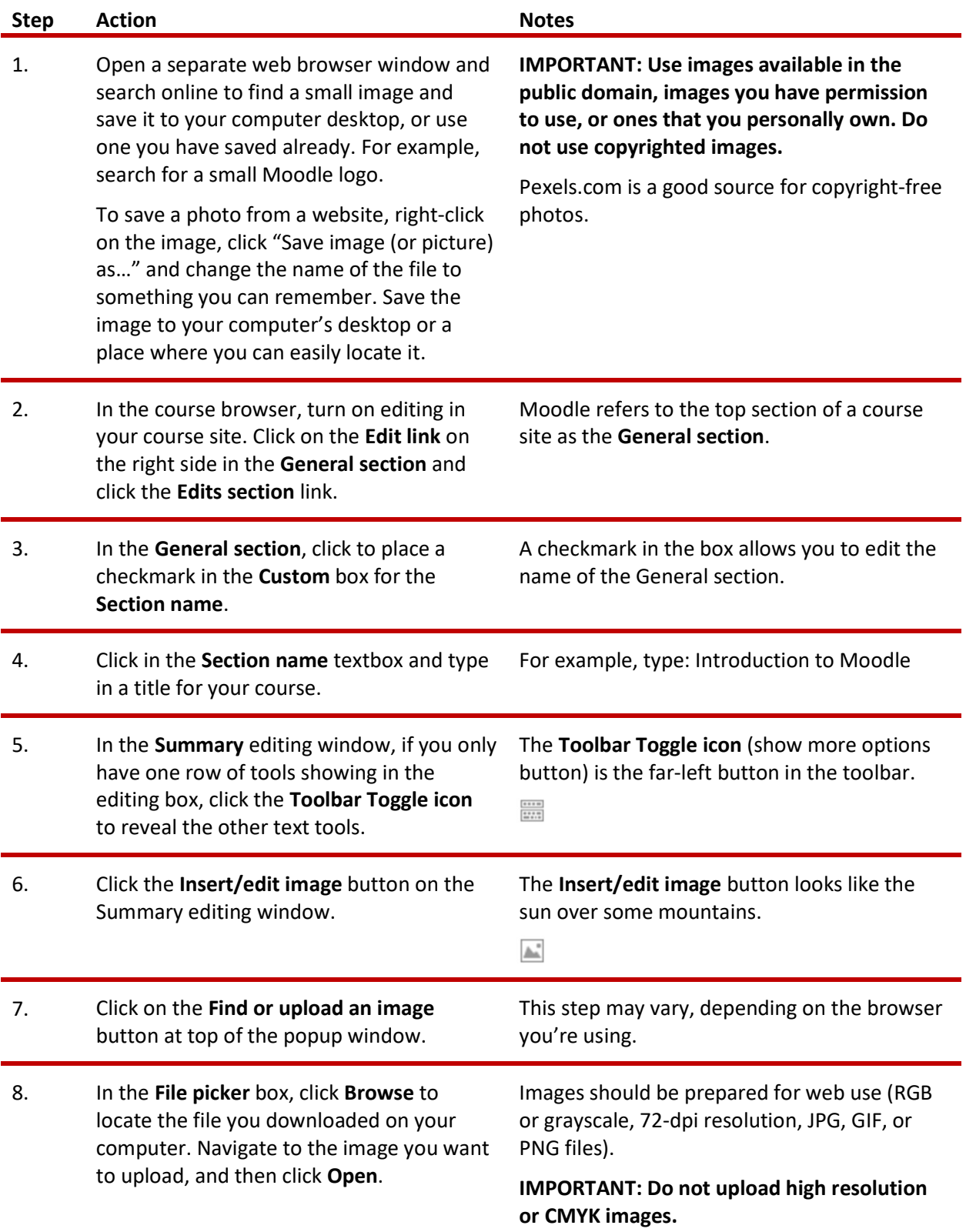

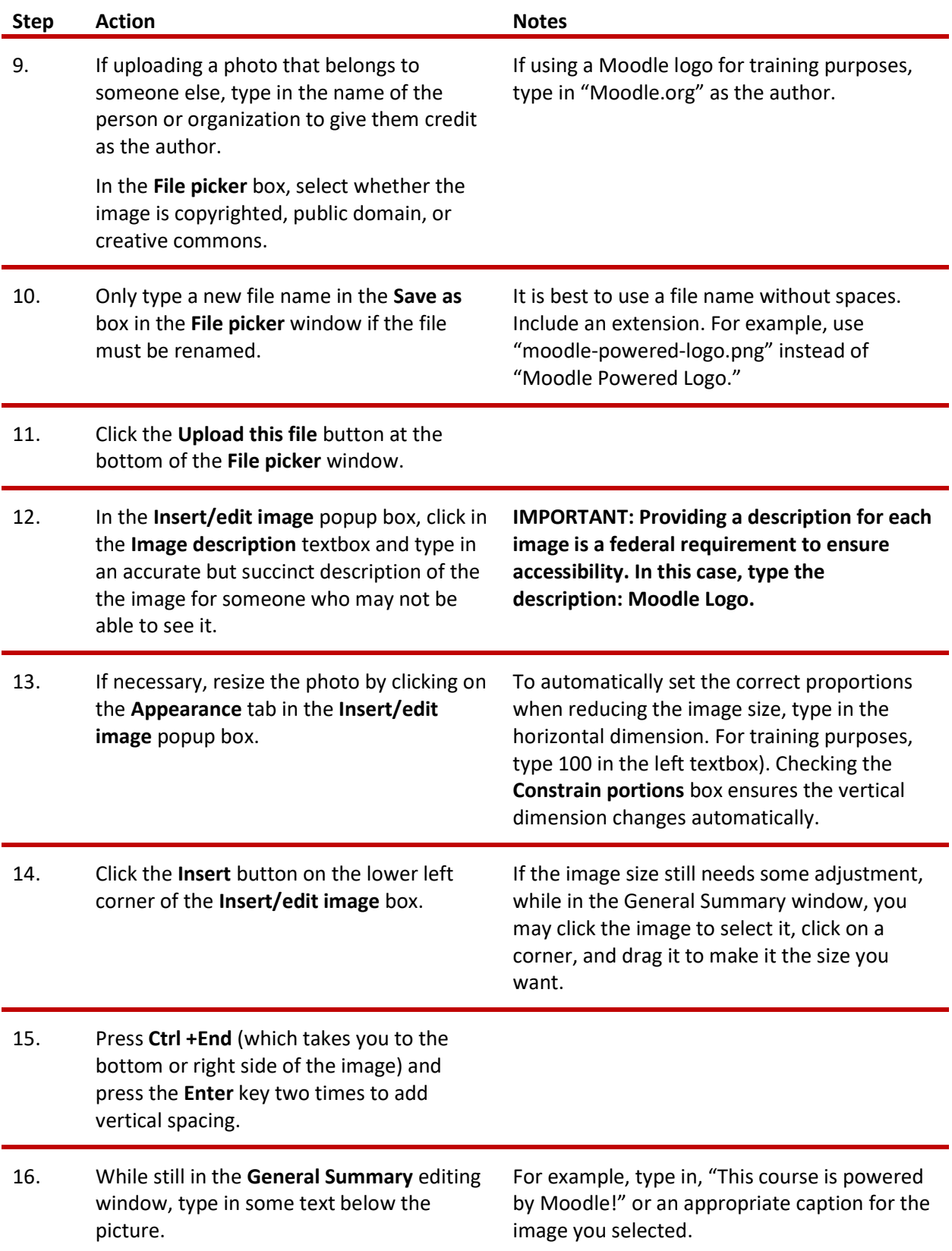

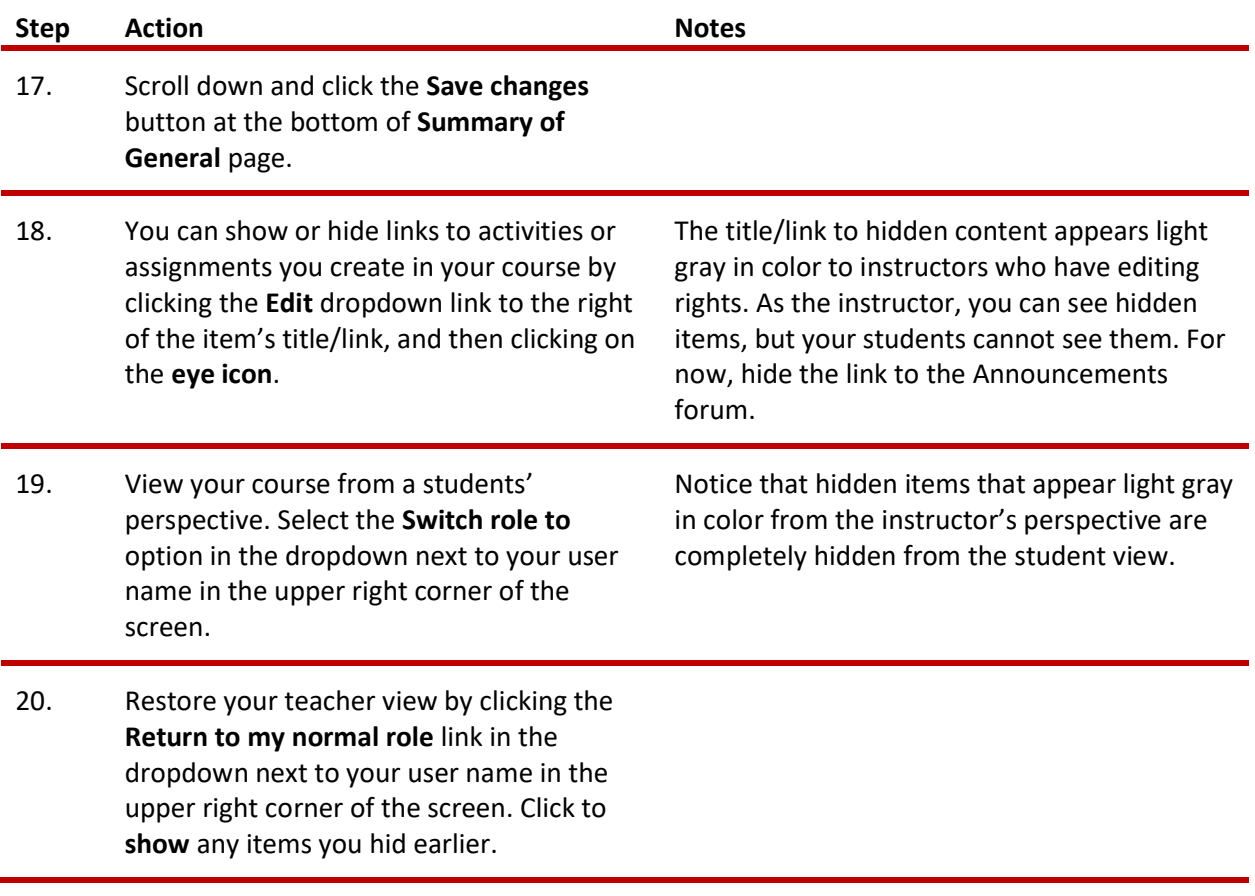

## CHANGING A TOPIC SECTION NAME

Usually, Moodle automatically labels course topic/sections Topic 1, Topic 2, Topic 3, etc. In this activity, you will learn how to give topics/sections descriptive names.

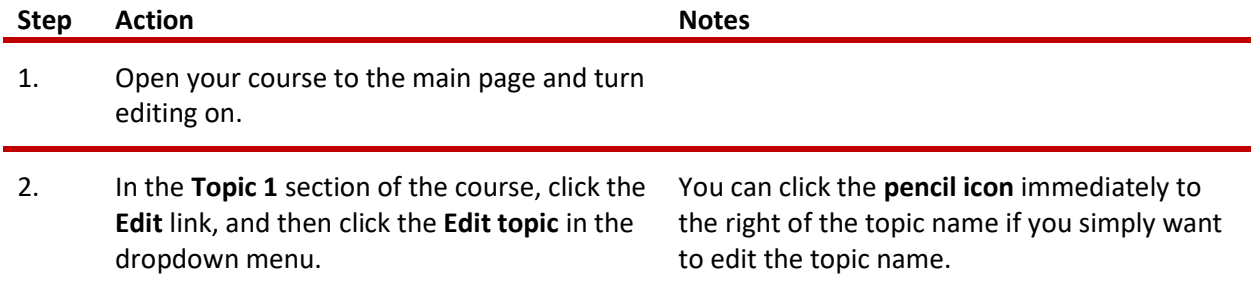

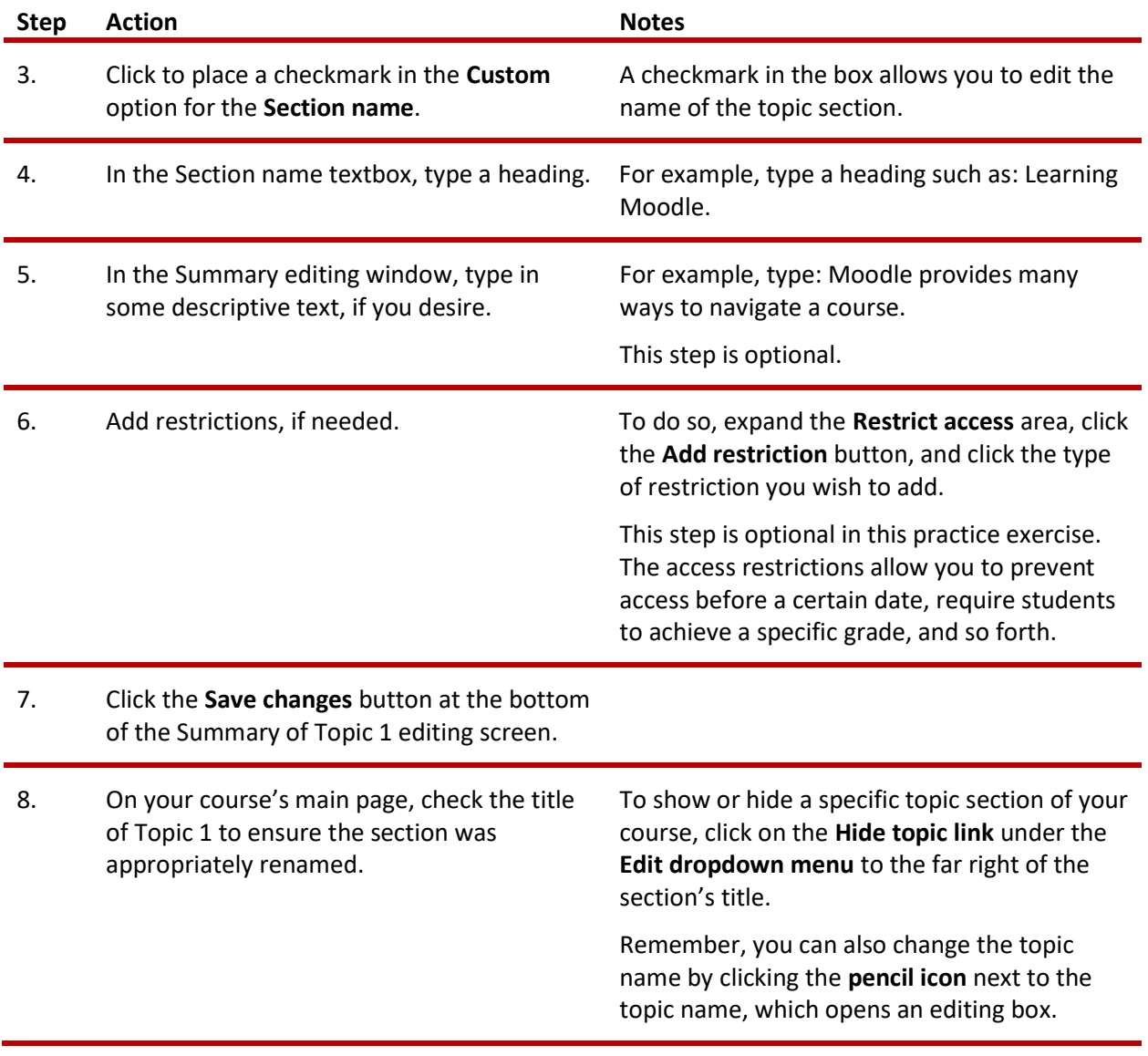

## CHANGING THE NAME OF THE ANNOUNCEMENTS FORUM

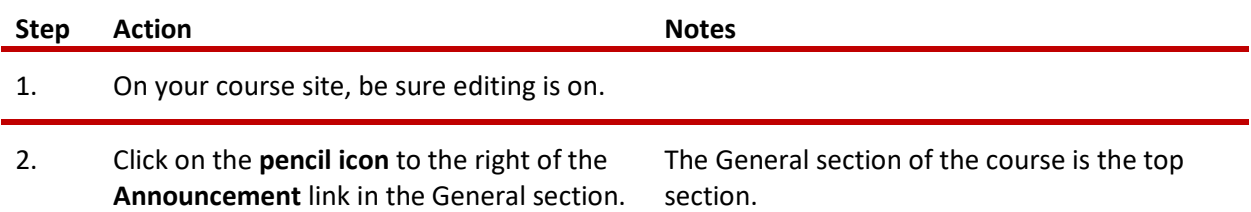

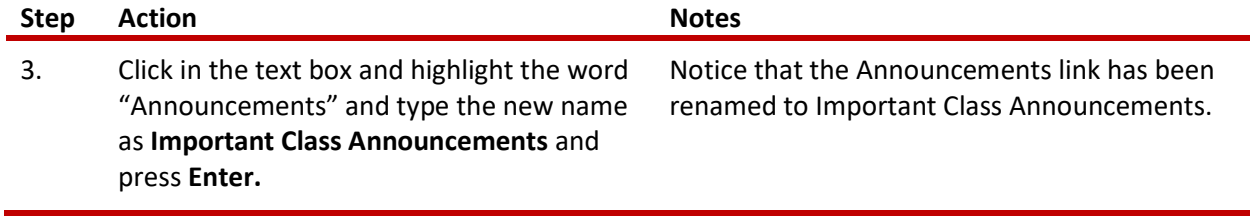

#### ADDING A CLASS ANNOUNCEMENT

The Announcements forum provides a way to post general news and updates for your students. Moodle automatically includes an Announcement forum when generating a new course. By default, the Announcements forum will appear in the top of the main section of the course. This is not a discussion forum for students—only those who have course editing rights may post messages or replies.

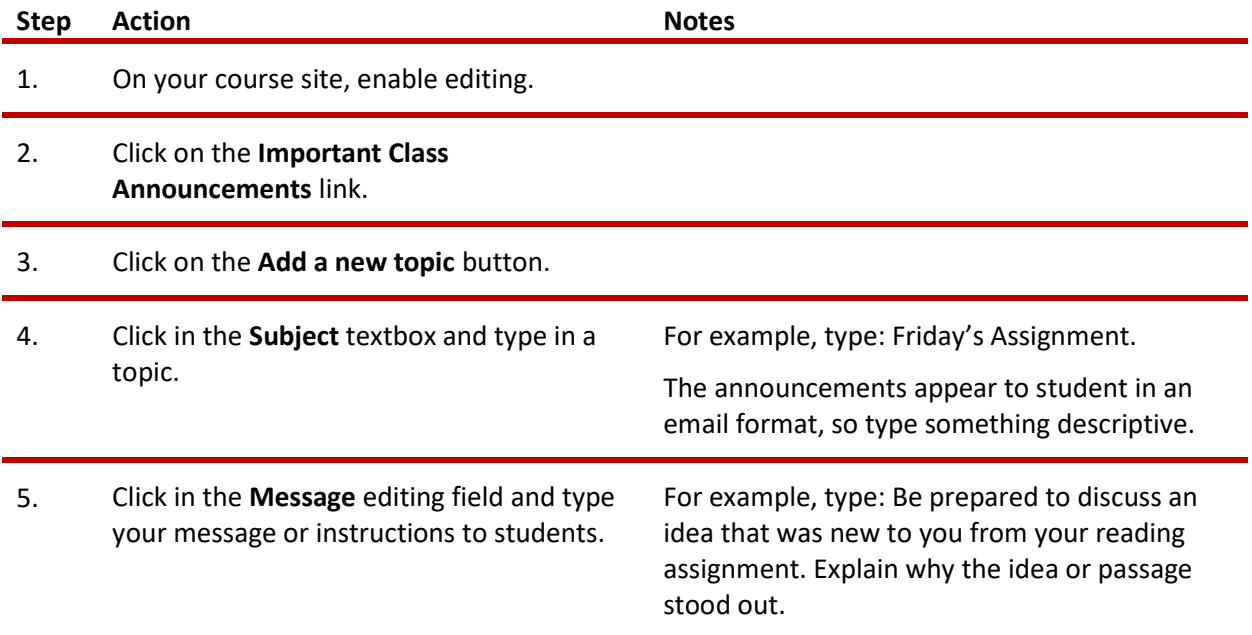

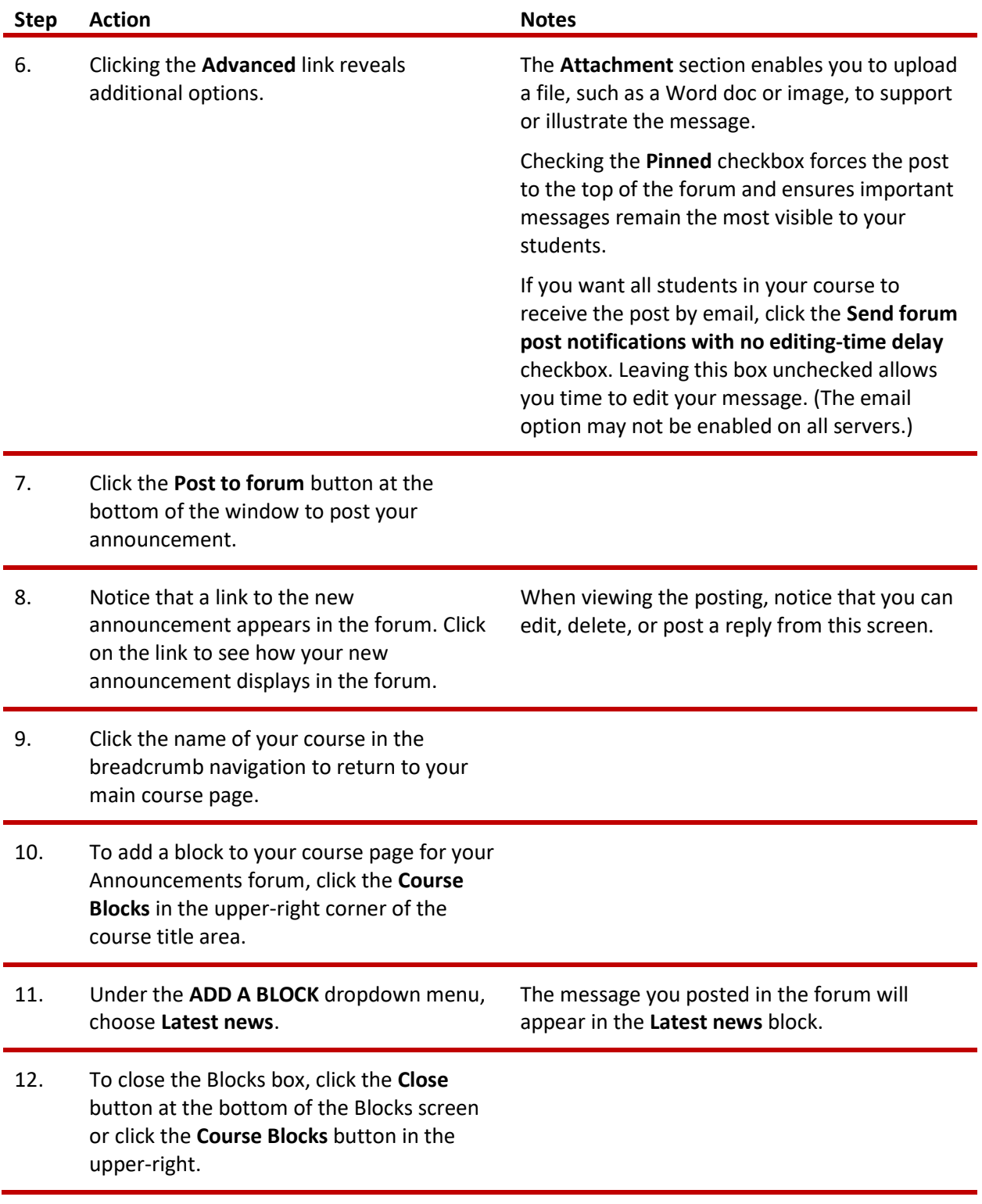

Note: The ctYOU.org server design includes a "hamburger icon" in the upper left corner of the  $\equiv$ screen. Click this icon to show or hide the left side navigation column. You can use the side

navigation to return to your main course site or the ctYOU.org home page, or you can click the links in the breadcrumb.

Remember, an Announcements forum is different from a Discussion forum in Moodle. Moodle automatically includes an Announcements forum when generating a course. Although an instructor can add a Discussion forum at any time, an Announcements forum is unique in that a teacher does not have the option to add this forum type. Therefore, do not delete an Announcements forum from your course. Instead, hide the Announcements forum if you do not wish to use it. The types of forums an instructor may create include the following:

- Single simple discussion—Allows for only one discussion topic.
- Each person posts one discussion—After posting, participants lose the ability to add a topic, but anyone can reply to other posts.
- Q & A forum—Participants must post an answer to the forum question before they can see the responses of others.
- Standard forum displayed in a blog-like format—Anyone can start a new discussion, in which discussion topics are displayed on one page with "Discuss this topic" links.
- Standard forum for general use—Anyone can start a discussion topic or reply to any other post. This is the most common forum type.

#### INSERTING AND MOVING A LABEL

A label is simply a heading or text displayed in the main section of the course site. Moodle's label function also enables you to insert a horizontal rule to divide your topic into subsections.

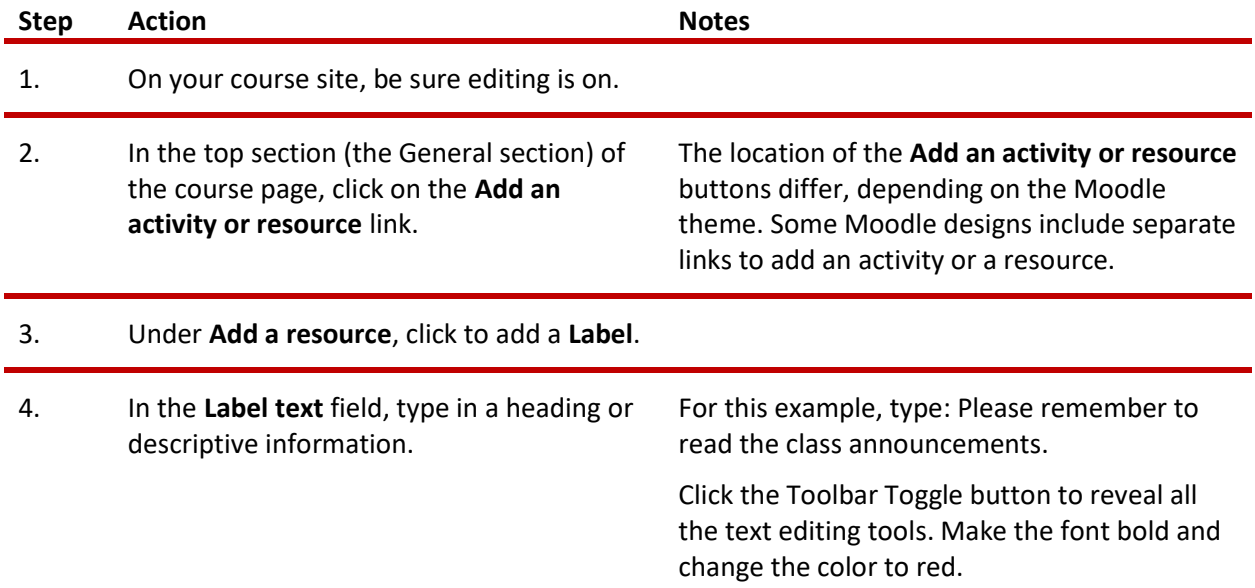

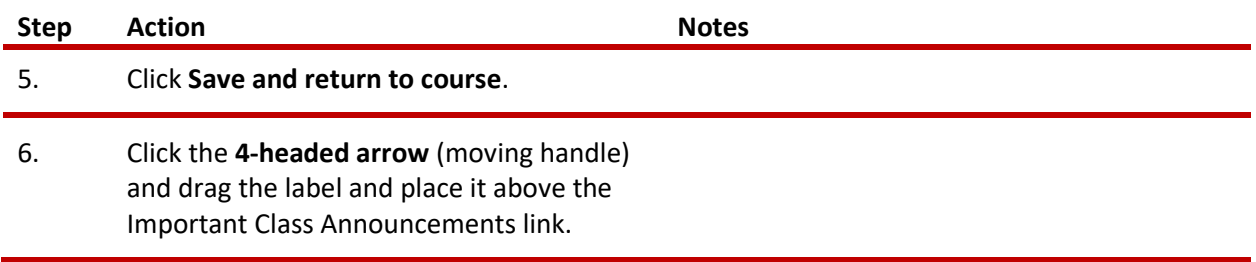

#### ADDING A WEBPAGE AND EMBEDDING A YOUTUBE VIDEO

Creating a page (webpage) in Moodle enables you to type or copy/paste content using the text editor. A page can display text, images, sound, video, web links, and embedded code such as Google maps. Advantages of using a webpage rather than PDFs or Word files include ease of update and increased accessibility, especially for those accessing the site on mobile devices.

Note: For large amounts of content (information requiring many pages covering multiple topics), you may want to construct a Moodle Book, Moodle Lesson, or H5P feature, rather than creating webpages. See the CareerTech How to Moodle training packets that explain how to create a Moodle Book, Moodle Lesson, or H5P feature.

In this activity, you will learn how to embed a YouTube video in a webpage. You will want to locate a suitable video ahead of time. For example, you can use the "What Is Moodle LMS?" video located at: https://youtu.be/3ORsUGVNxGs.

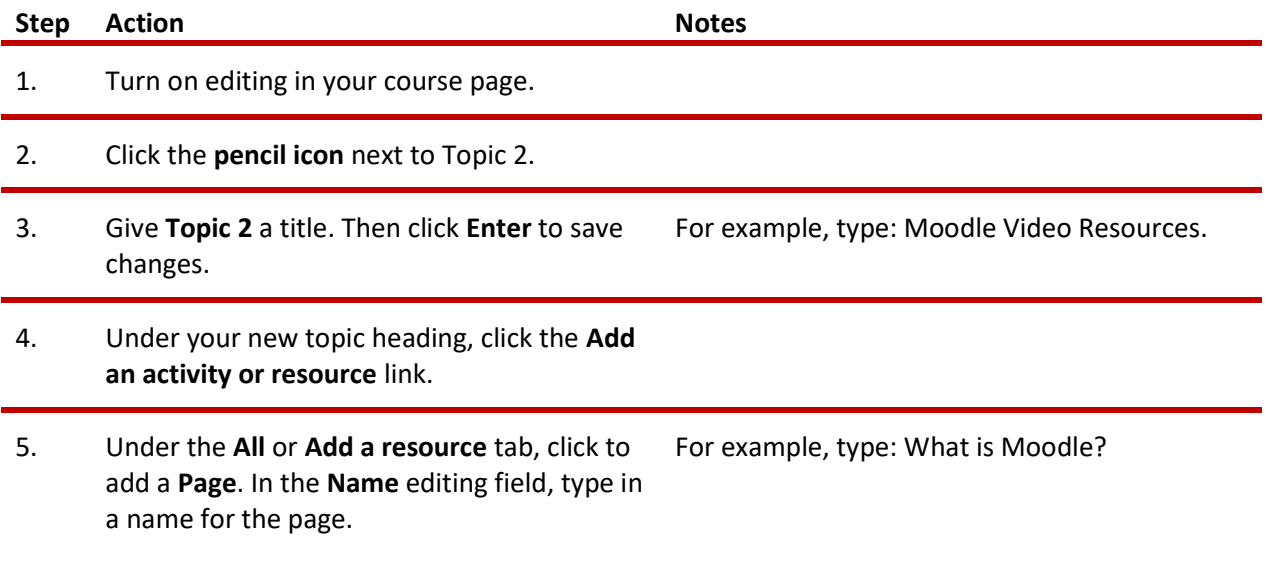

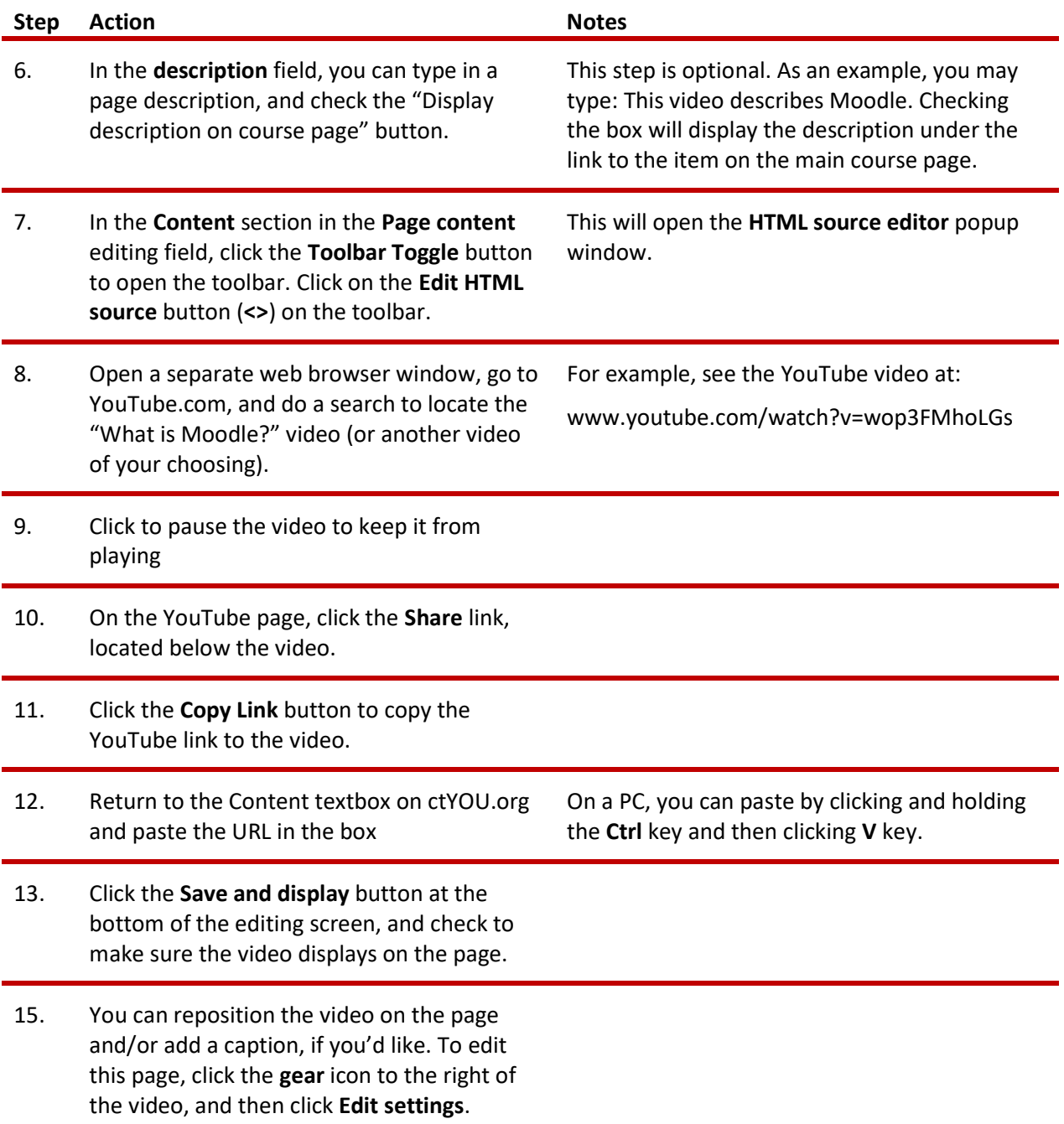

Users with experience editing HTML code may prefer to embed videos in a Moodle webpage by copying a YouTube video's iframe code. click the embed link. To do this, locate the Share button displayed below the YouTube video, and then click Embed > Copy. Then in the Moodle webpage editing screen, click the Edit HTML source button, which resembles the less-than/greater-than symbols <>. Paste the iframe code into the Edit HTML source window and click the Update button.

On the YouTube page underneath the shortened (or shared) URL, the YouTube site also allows you to choose an alternative location to start the video. Click the checkbox next to the Start at option and type in the desired start time. This works well for editing out extraneous content, such as long introductions.

#### ADDITIONAL TIPS AND HINTS

- If you can't find a link or Moodle feature you're looking for, make sure editing is turned on. Make it a practice to turn on editing when you open your course site.
- Many of the applications in Moodle have a radio button or checkbox that must be click for the item to be visible to students. If a feature doesn't show up in your course, make sure you didn't miss checking a button or box.
- If you want to explore editing options, go to the Moodle.org demo site at https://moodle.org/demo. At the demo site, you can make changes without messing up your own course. Any changes made on this site will be deleted when the server automatically refreshes every hour.
- If you don't know how to do a task or understand what something means, use the internet as your go-to guide. Hundreds of YouTube videos and written tutorials are available 24/7 on the internet.

#### SUMMARY AND RESOURCES

This tutorial gave you some steps to perform when setting up a Moodle course site. To learn more about this topic, visit Moodle Docs at https://docs.moodle.org/.

#### HOW TO USE THIS TUTORIAL:

This tutorial can be used as a self-paced lesson or as a lesson plan in a training classroom setting.

As a self-paced lesson.

If this is a completely new skill for you, work through the tutorial from beginning to end. However, if you have some previous experience with the topic, use the menu hyperlinks on page one to jump to a topic that you want to learn.

Most topics include hyperlinks to video demonstrations. While the videos are useful, you don't have to watch them. All the information that you need is listed in the tutorial text and step instructions.

Use the exercises at the end of the tutorial to practice the skill. This will help to correct any misunderstandings or mistakes before you use the skill in your classroom.

#### As a lesson-plan for a training classroom.

When teaching this skill in a classroom, use the tutorial for:

- $\checkmark$  Motivation—Use the tutorial introduction as a springboard for a deeper exploration of how instructors might use this functionality in their classrooms. Encourage discussion and contributions from your learners.
- $\checkmark$  Demonstration—Once your learners understand the purpose and pedagogical value of the functionality, demonstrate the steps of the relevant tasks as listed in the tutorial, using your computer and an overhead projector.
- $\checkmark$  Practice—Use the tutorial example as a basis for learner practice. Assist as necessary.
- $\checkmark$  Reference—Encourage learners to use the tutorial post-session as a reference when using the functionality.

Return to the tutorial main menu.

We would appreciate feedback on this tutorial! Please contact the General ctYOU.org Support Staff listed under Division Contacts on ctYOU.org.